# **Quick Tips for Polycom Video Systems and the Polycom Touch Control**

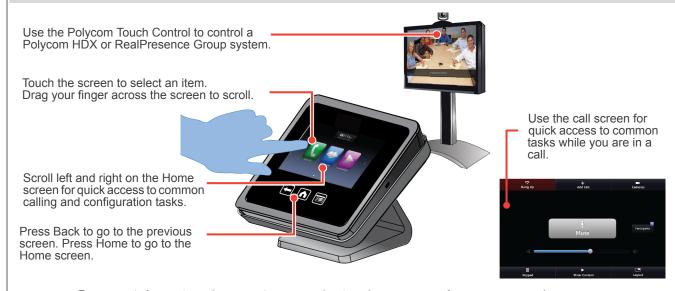

For more information about setting up and using the system, refer to support.polycom.com.

### Place a Video Call

To enter a name or number:

- 1 From the Home screen, touch Place a Call.
- 2 Enter the dialing information. To enter letters, touch Keyboard.

3 Touch Call to place the call.

#### To call from the Directory:

- 1 From the Home screen, touch Search the Directory.
- 2 Scroll to the entry you want, or touch the **Search** field to start entering the name.
- 3 Touch an entry to place the call. Touch **i Info** to get more information about the entry.

#### To call from Favorites:

- 1 From the Home screen, touch and then select **Favorites**.
- 2 Scroll to the entry you want, and touch it to place the call. Touch info to get more information about the entry.

#### To call from Recent Calls:

- From the Home screen, touch and then select **Recent Calls**.
- 2 Scroll to the entry you want, and touch it to place the call. Touch info to get more information about the entry.

### To call from the Calendar (HDX system only)

- 2 Touch Join Now to call into the meeting or Info to get more information about the meeting.

## **Answer a Call**

If the Polycom HDX or RealPresence Group system does not answer incoming calls automatically, touch **Answer** or **Ignore** when a call comes in.

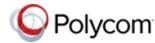

### **End a Call**

To hang up a call, touch **Hang Up** on the call screen.

## Place a Multipoint Call

To place a multipoint call, touch **Add Call** from the call screen after the first call connects.

# Control Volume and Microphones

When you are in a call, audio controls are available on the call screen and at the top of other screens. If you are not in a call, touch **Audio** on the Home screen.

Touch or drag the **Volume** slider to change the volume of the call at your site. Touch Mute/ **Unmute** to control your microphones.

### **Show Content**

To show content from a source connected to the Polycom HDX or RealPresence Group system:

- 1 From the call screen or Home screen, touch Show Content.
- **2** Touch the video source to start showing it. Touch it again to stop showing content.

To show content from a computer connected to the Polycom Touch Control:

- 1 Connect a computer to the USB port on the underside of the Polycom Touch Control.
- 2 On your computer, accept the prompt to launch People+Content™ IP.
- 3 Open the content you want to show, and click in People+Content IP.

## **Select or Adjust a Camera**

- From the call screen or Home screen, touch Camera.
- 2 If you are in a call, touch Near or Far to select either near-end or far-end control.
- 3 Touch Select Camera, and then touch the camera or other video source you want to select.
- **4** Touch **Control Camera**, and touch the arrow buttons or zoom buttons to adjust the camera.

## **Adjust the Video Layout**

From the call screen, touch **Layout**. If the call screen has no **Layout** tab, you cannot change the video layout at your site.

RealPresence Group Systems

Touch the layout you want to use.

#### **HDX Systems**

- Touch the middle of the screen to cycle through different layouts on the HDX system monitor.
- Touch the Multiple Site Layouts tab to choose different layouts if the call is hosted by a bridge.
- Touch **Inside** or **Outside** to change the location of the Picture-In-Picture (PIP).
- Touch Swap Picture to swap the near and far video.

## **Software Updates**

Polycom Touch Control version 1.x software operates with Polycom HDX systems.

Polycom Touch Control version 4.x software operates with Polycom RealPresence Group systems.

# Power the Polycom Touch Control On and Off

1 From the Home screen touch **Settings**.

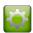

**U**ser

- 2 Scroll to Power.
- 3 Select Touch Control Power.
- In the menu that appears, select an option to restart or power off the Polycom Touch Control. If you choose to power off the Polycom Touch Control, you must disconnect and reconnect its cable to power it on again.

The touch control screen goes to sleep after 2 minutes of inactivity. Touch the screen to wake it up.

# View the Video System's IP Address

1 From the Home screen, touch

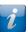

System

- **2** Do one of the following:
  - Touch the HDX System tab.
  - Touch the RealPresence Group tab.

**IP Video Number** displays the system's address.

## **Tips and Tricks**

- Make sure you know the name or number of the site you want to call.
- Connect and test any additional equipment before the meeting.
- Adjust your camera so that the far end can see you. Fill the screen with people rather than with the table, chairs, walls, lights, or floor.
- Make sure that you can see and hear the far-end participants.
- Introduce all participants when the meeting starts.
- Speak in your normal voice without shouting. Use natural gestures when you speak.
- Don't tap on the microphone or rustle papers near the microphone. Mute the microphone before moving it. In a multipoint call, mute your microphone when you are not speaking.

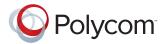

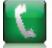

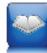

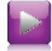

**Quick Tips** 

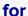

Polycom Video Systems and the Polycom Touch Control

www.polycom.com | 3725-64318-001/A | November 2012

Copyright © 2012 Polycom, Inc. Polycom® and the names and marks associated with Polycom's products are trademarks and/or service marks of Polycom, Inc., and are registered and/or common-law marks in the United States and various other countries.